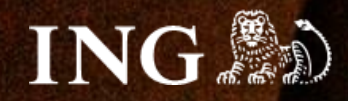

# **Trisoshop**

# **Jak zainstalować bramkę płatności imoje?**

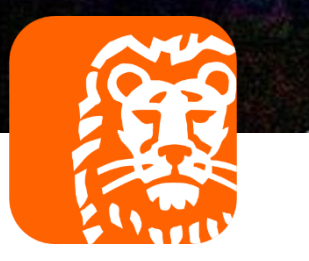

## imoje

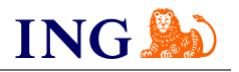

#### Skorzystaj z przewodnika, jeśli:

→ instalujesz imoje **pierwszy raz** w swoim sklepie online.

### Zanim zaczniesz

Sprawdź, czy:

- → możesz zalogować się do panelu administracyjnego imoje: *imoje.ing.pl*, oraz
- → możesz zalogować się do panelu administracyjnego sklepu.

\*Wiadomość z instrukcją aktywacji panelu administracyjnego wysyłamy z adresu [kontakt@imoje.pl.](mailto:kontakt@imoje.pl)

Jeżeli nie widzisz e-maila w swojej skrzynce pocztowej, sprawdź folder "SPAM" lub wpisz wskazany adres w okno wyszukiwarki poczty.

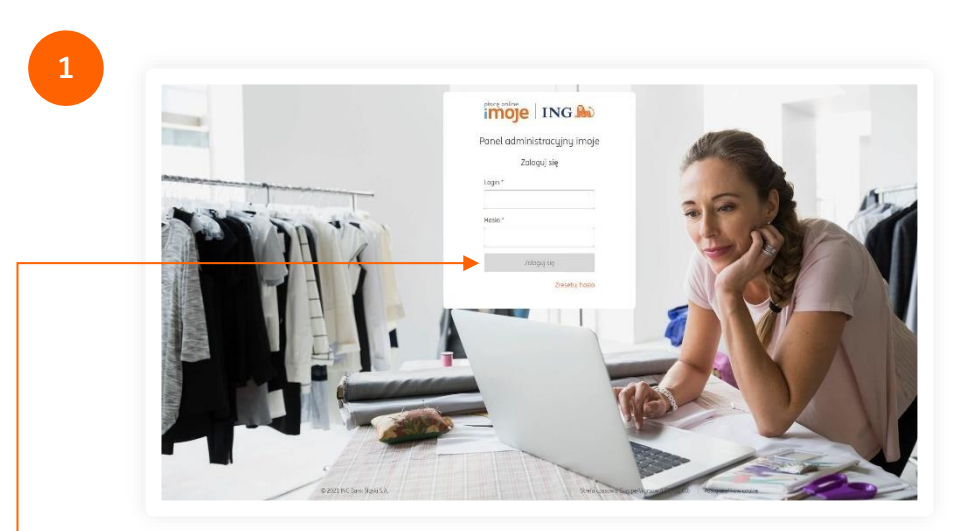

• Przejdź na <u>[imoje.ing.pl](https://imoje.ing.pl/)</u> i zaloguj się do panelu administracyjnego.

**Czy ten artykuł był pomocny?**

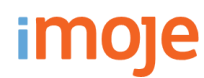

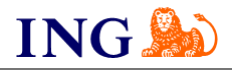

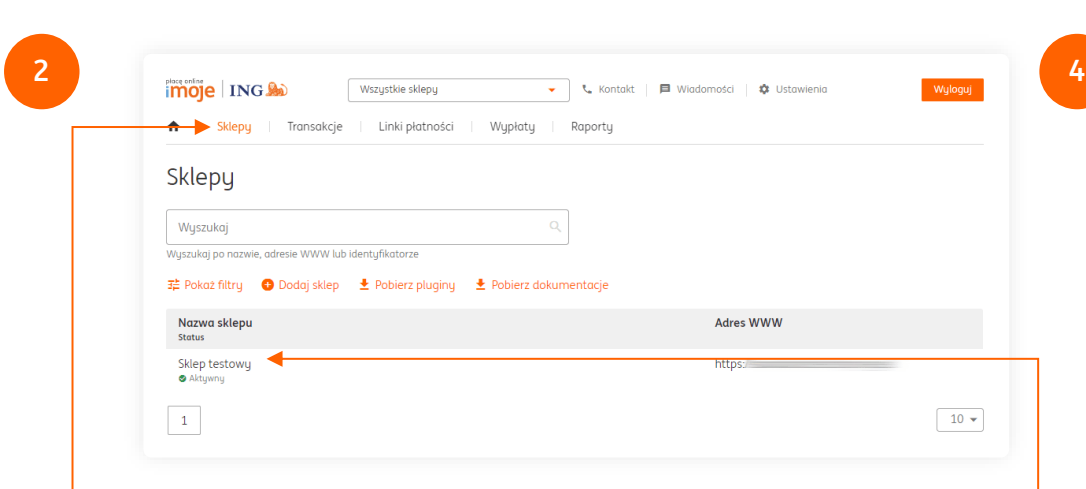

Z głównego menu wybierz **Sklepy** i wybierz interesujący Cię sklep internetowy – **kliknij w wiersz z jego nazwą**. Kliknij w **Szczegóły** i wybierz zakładkę **Dane do integracji** – zakładkę pozostaw otwartą, przyda się w dalszej części instalacji.

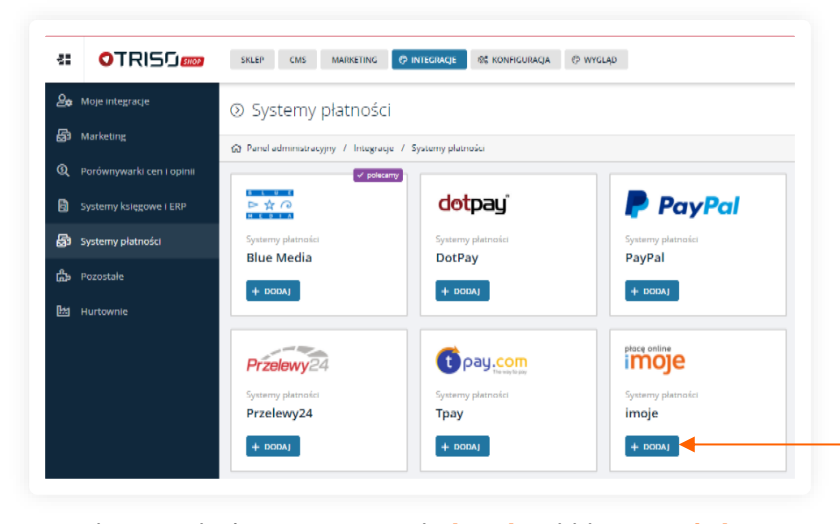

Wśród metod płatności znajdź **imoje** i kliknij **Dodaj**.

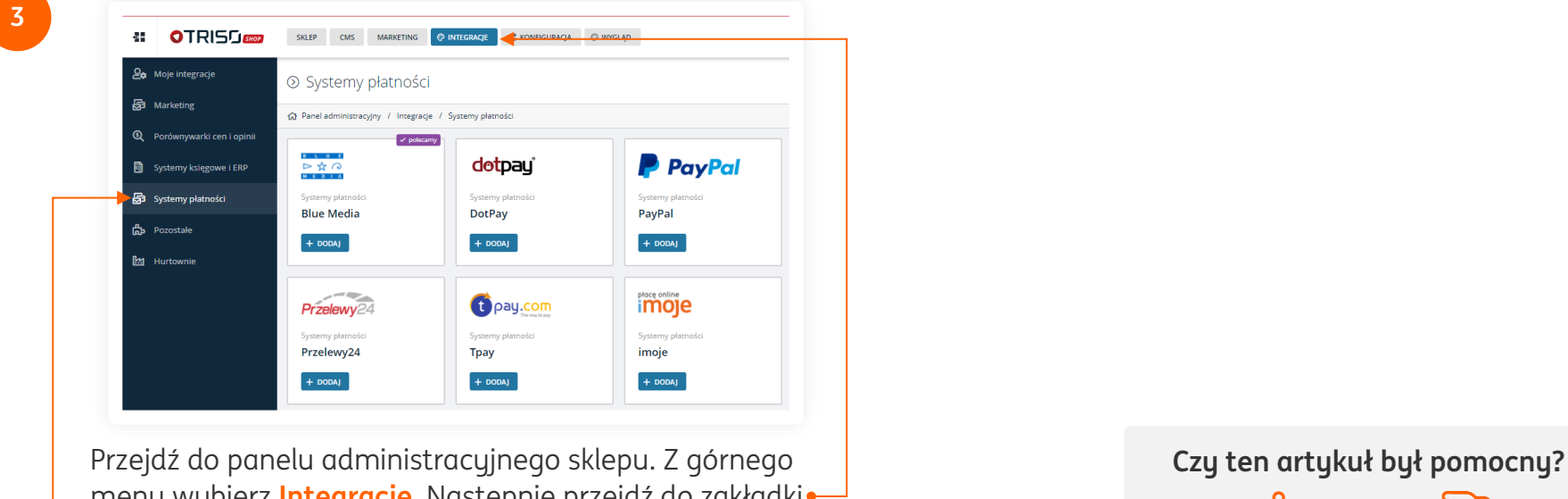

menu wybierz **Integracje**. Następnie przejdź do zakładki **Systemy płatności**.

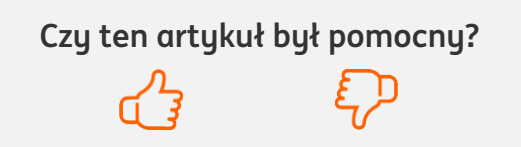

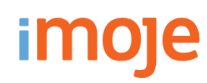

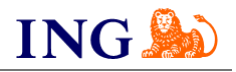

**5**

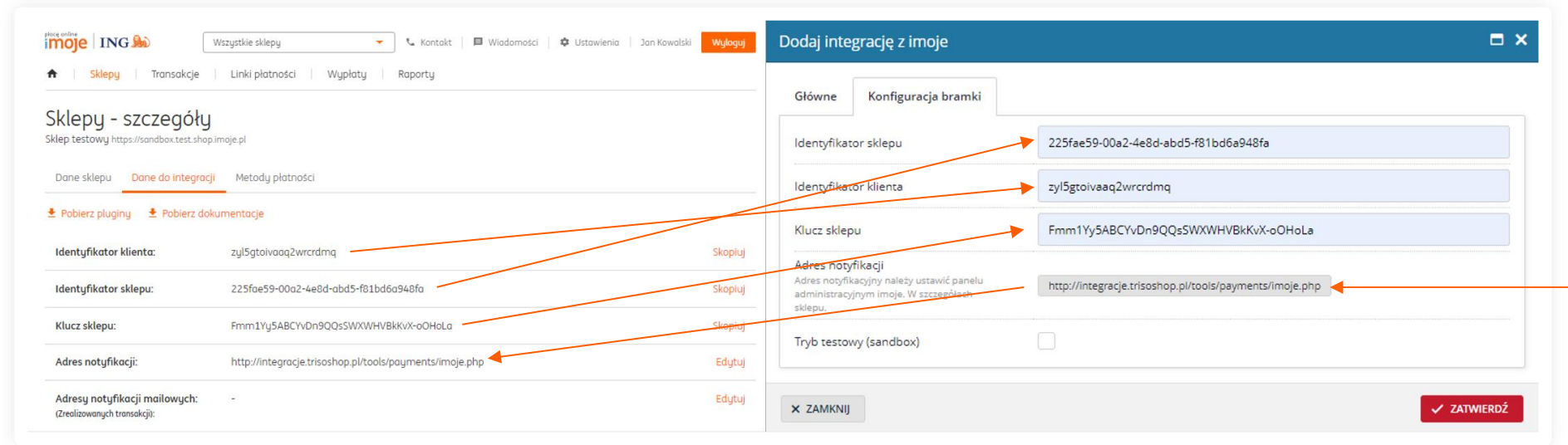

Wypełnij pola widoczne na ekranie zgodnie ze wskazówkami - informacje niezbędne do uzupełnienia formularza znajdziesz w panelu [administracynym imoje.](https://imoje.ing.pl/)

- → Skopiuj **klucze** zgodnie z rysunkiem,
- → Skopiuj **adres notyfikacji** do panelu administracyjnego imoje.

Po wprowadzeniu danych kliknij **Zatwierdź**.

Po poprawnej integracji metoda płatności imoje pojawi się w zakładce **Moje integracje**.

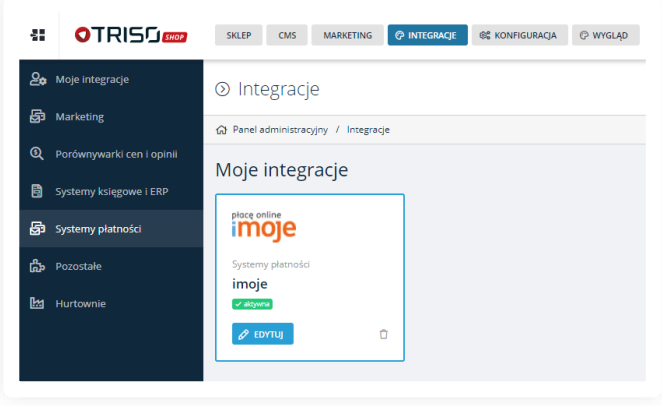

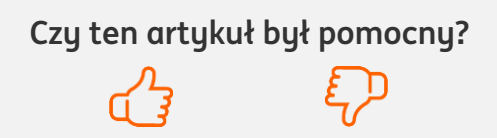

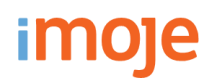

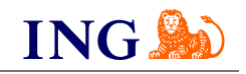

#### **WAŻNE**

Pamiętaj, płatności będą zaprezentowane na stronie w kolejności jaką zastosujesz podczas konfiguracji. Sugerujemy, by płatności tradycyjne i płatności za pobraniem uszeregować jako ostatnie na liście. Te drugie mogą wiązać się z dodatkowymi kosztami po stronie sklepu (generować dodatkowe koszty w postaci np. nieodebranych przesyłek) – weź to pod uwagę podczas szeregowania metod płatności.

Aby ustawić kolejność metod płatności wejdź w **Integracje → Moje integracje → Edytuj przy metodzie płatności imoje**. Priorytet ustawisz wpisując cyfrę w polu **Priorytet** – płatności z wyższym priorytetem znajdują się wyżej na liście płatności w koszyku. Pamiętaj, żeby po zakończeniu edycji **Zatwierdzić**.

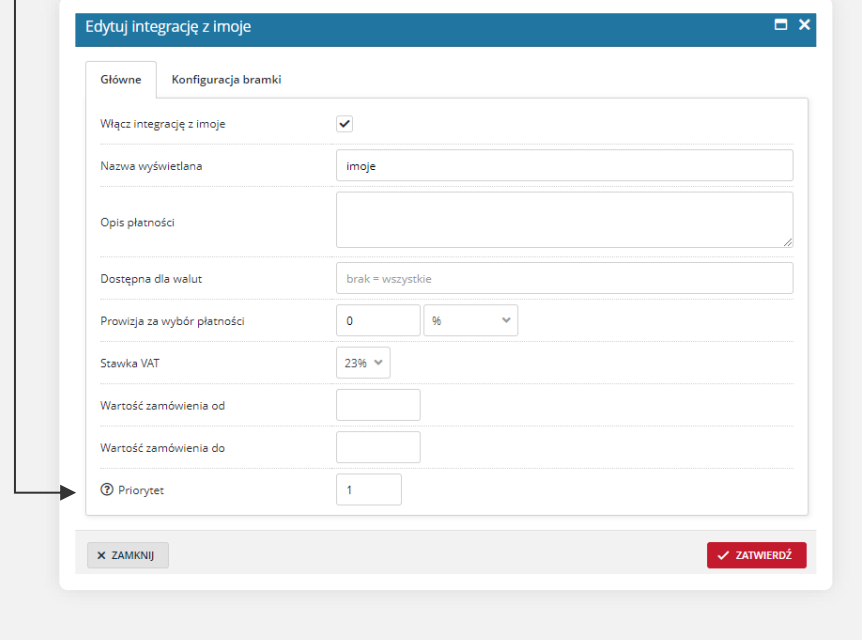

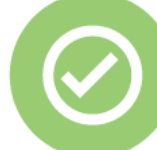

### **To wszystko! Możesz już korzystać z płatności imoje w Trisoshop.**

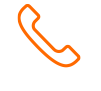

#### **32 319 35 70**

Działamy od poniedziałku do piątku w godzinach: **9.00** - **16.00**.

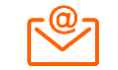

[kontakt.tech@imoje.pl](mailto:kontakt.tech@imoje.pl)

Niniejsza informacja stanowi wyłącznie informację edukacyjną i nie stanowi oferty w rozumieniu przepisów Kodeksu cywilnego. Została przygotowana przez ING Bank Śląski S.A., z siedzibą przy ul. Sokolskiej 34, 40-086 Katowice, zarejestrowaną w Krajowym Rejestrze Sądowym pod numerem KRS 0000005469 przez Sąd Rejonowy Katowice - Wschód w Katowicach, Wydział VIII Gospodarczy Krajowego Rejestru Sądowego, NIP: 634-013-54-75, REGON: 271514909, kapitał zakładowy 130 100 000 zł w całości opłacony.

**Czy ten artykuł był pomocny?**